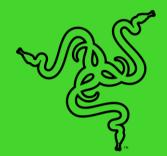

# RAZER KRAKEN V3

MASTER GUIDE

Color your immersion with the **Razer Kraken V3**—a PC gaming headset powered by Razer Chroma<sup>™</sup> RGB for dynamic lighting integrated with your games and devices. Supported by advanced drivers and surround sound for lifelike audio, losing yourself has never looked or sounded this good.

# CONTENTS

| 1. WHAT'S INSIDE / WHAT'S NEEDED    | 3  |
|-------------------------------------|----|
|                                     |    |
| 2. LET'S GET YOU COVERED            |    |
| 3. TECHNICAL SPECIFICATIONS         | 6  |
| 4. GETTING STARTED                  | 7  |
| 5. USING THE HEADSET                | 9  |
| 6. CONFIGURING YOUR RAZER KRAKEN V3 | 11 |
| 7. SAFETY AND MAINTENANCE           | 25 |
| 8. LEGALESE                         | 26 |
|                                     |    |

# 1. WHAT'S INSIDE / WHAT'S NEEDED

# WHAT'S INSIDE

Razer Kraken V3

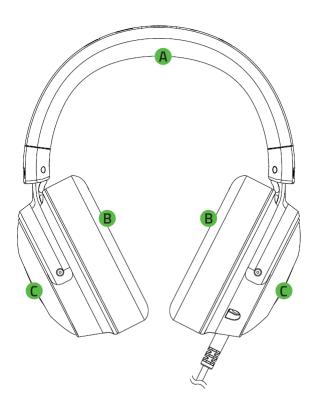

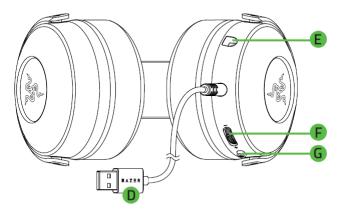

- A. Adjustable padded headband
- B. Oval ear cushions
- C. Backlit Razer logo Powered by Razer Chroma<sup>™</sup> RGB
- D. USB connector

- E. Microphone port
- F. Volume control wheel
- G. Mic mute button

■ Detachable Razer<sup>™</sup> HyperClear cardioid mic

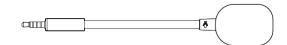

Important Product Information Guide

# WHAT'S NEEDED

Product requirements

Direct USB-A connection\*

Razer Synapse requirements

- Windows<sup>®</sup> 10 64-bit (or higher)
- Internet connection for software installation

\*Compatible with PC, PS4 and PS5.

# 2. LET'S GET YOU COVERED

You've got a great device in your hands, complete with a 2-year limited warranty coverage. Now maximize its potential and score exclusive Razer benefits by registering at <u>razerid.razer.com</u>

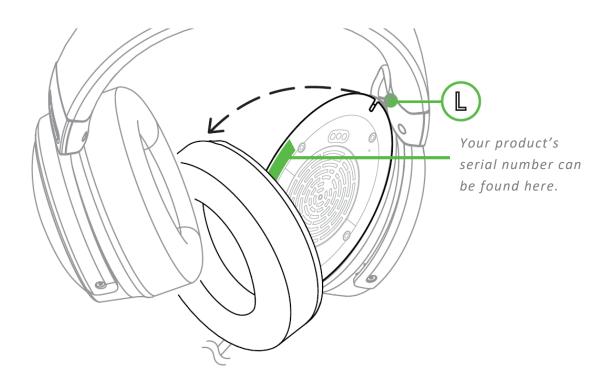

Got a question? Ask the Razer Support Team at <u>support.razer.com</u>

# **3. TECHNICAL SPECIFICATIONS**

#### **HEADPHONES**

- Frequency response: 20 Hz 20 kHz
- Impedance: 32 Ω @ 1 kHz
- Sensitivity: 96 dBSPL / mW@1KHz by HATS
- Drivers: Customized Dynamic 50 mm Driver
- Inner ear cup diameter: 62 mm x 42 mm
- Connection type: USB Type A
- Cable length: 2.0 m / 6.74 ft
- Approx. weight: 332 g / 0.73 lbs
- Oval ear cushions: Full-ear coverage with fabric and plush leatherette, for sound isolation and comfort

#### MICROPHONE

- Frequency response: 100 Hz 10 kHz
- Signal-to-noise ratio: ≥ 60 dB
- Sensitivity (@1 kHz): -42 ± 3 dB
- Pick-up pattern: Unidirectional

#### **ON-EARCUP CONTROLS**

- Volume up and down
- Mic mute on/off toggle

#### AUDIO USAGE

- Wired audio usage: USB Type A
- Surround sound: Only available on Windows 10 64-bit

# 4. GETTING STARTED

### SETTING IT UP

1. Connect the headset to any of the USB ports of your PC.

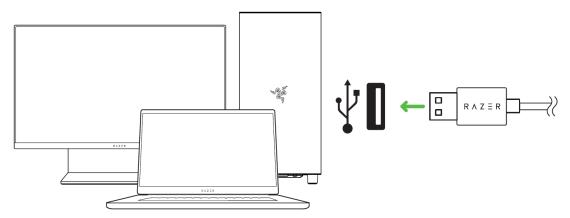

2. On your PC, right-click on the sound icon on the system tray, and then select **Open Sound** settings.

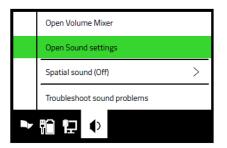

3. On the **Sound** window, set **Razer Kraken V3** as the default **Output** and **Input** device.

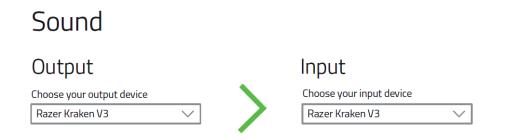

4. Use the Razer Synapse\* app to customize your headset's lighting for an immersive gaming experience that's truly yours.

\*Install Razer Synapse when prompted or download the installer from razer.com/synapse.

# ACTIVATE THX SPATIAL AUDIO\*

Unleash the full potential of your Razer Kraken V3 by enabling 360° positional audio for a natural and lifelike experience through Razer Synapse.

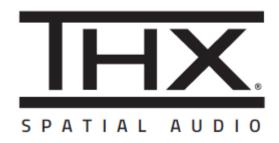

\*Only available on Windows® 10 64-bit.

# **5. USING THE HEADSET**

### ADJUSTING THE VOLUME

Rotate the volume control wheel as shown to increase or decrease the volume.

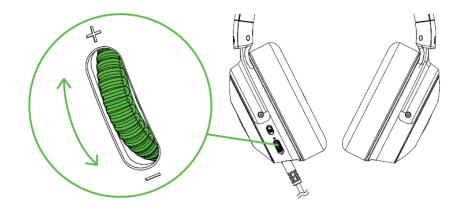

# USING THE RAZER<sup>™</sup> HYPERCLEAR CARDIOID MIC

Plug the Razer<sup>™</sup>HyperClear cardioid mic to the headphone, then bend until it is parallel to your mouth. Make sure the mic diaphragm is in front and the air vent is facing away from your mouth.

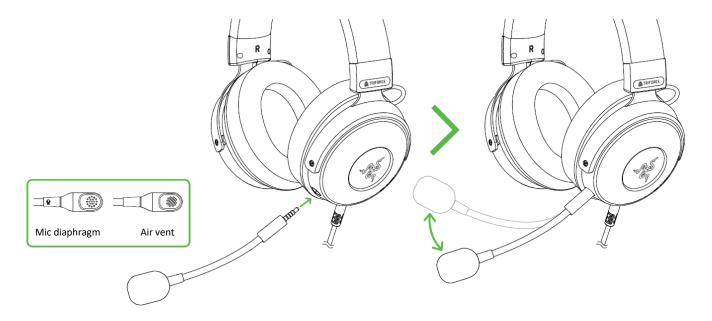

# USING THE MIC MUTE BUTTON

Press the mic mute button to mute or unmute the microphone.

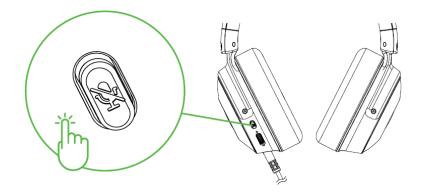

# COMFORT

We recommend stretching the headset gently apart before placing them over your head to minimize headband stress. However, please avoid overstretching the headset beyond its technical limits.

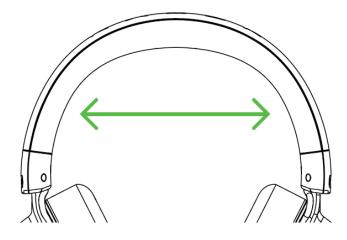

# 6. CONFIGURING YOUR RAZER KRAKEN V3

Internet connection is required for installation, updates and cloud-based features. Registering for a Razer ID account is recommended, but optional. All listed features are subject to change based on the current software version, connected device(s), and supported apps and software.

#### SYNAPSE TAB

The Synapse tab is your default tab when you first launch Razer Synapse. This tab allows you to navigate the Dashboard subtab.

#### Dashboard

The Dashboard subtab is an overview of your Razer Synapse where you can access all your Razer devices, modules, and online services.

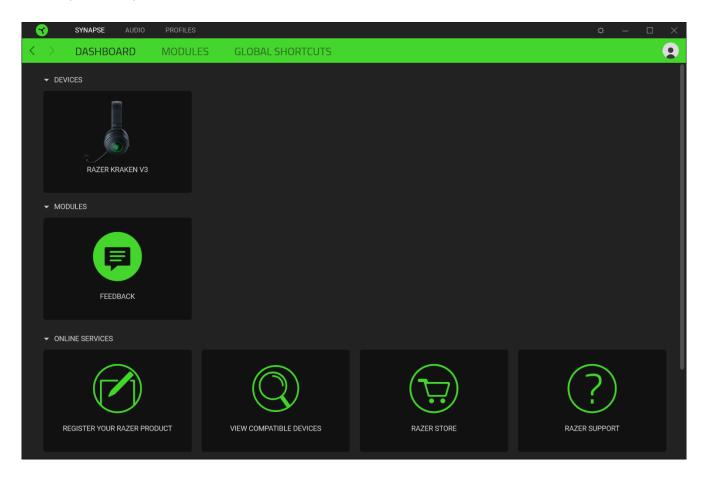

#### Modules

The Modules subtab displays all installed and available modules for installation.

| SYNAPSE           | AUDIO                                              | PROFILES                                                                  |                                                                                                    |                                                                                                    | ¢ – 🗆 X                                                                                                    |
|-------------------|----------------------------------------------------|---------------------------------------------------------------------------|----------------------------------------------------------------------------------------------------|----------------------------------------------------------------------------------------------------|----------------------------------------------------------------------------------------------------|
| < > DASHBOA       | ARD                                                | MODULES                                                                   | GLOBAL SHORTCUTS                                                                                                    |                                                                                                    | •                                                                                                    |
| AVAILABLE MODULES |                                                    |                                                                           |                                                                                                    |                                                                                                    |                                                                                                    |
| 0                 | integratio                                         | zon Alexa module bring<br>n to Synapse 3 for all C<br>crophone and Amazon | ts full Alexa Voice Service<br>hroma enabled devices. Requires<br>Alexa account.                                                                         | $\bigcirc$                                                                                                    | CHROMA CONNECT $thm: thm: thm: thm: thm: thm: thm: thm: $                                                                                                    |
| 0                 | Unlock ad<br>that allow<br>across all<br>devices o | s you to create multipl<br>your devices, while fol                        | capabilities with Chroma Studio     lighting effects synchronized     lowing the exact placement of your     e all your Chroma enabled games     pps tab | Salva<br>Salva<br>Salva | CHROMA VISUALIZER<br>The Chroma Visualizer syncs all your Chroma enabled devices and<br>smart lights with the media you're playing for a fun and immersive<br>listening experience. Set the mood of your room whenever you're<br>playing music or watching a video and even have it automatically<br>activate with any of your favourite media applications. |
| PHILIPS<br>hue    | as your Ra<br>and let yo                           | azer Chroma enabled d<br>ur gaming experience                             | with the Philips Hue Module. Watch<br>evices sync with your Hue Bridge,<br>ranscend the screen and go<br>ith your Philips Hue bridge via the             | M                                                                                                    | MACRO<br>Bring powerful macros to your favorite games with Macro module.<br>Easily create a string of complex button presses, and then precisely<br>execute game-winning combinations with a single press                                                                                                    |

#### **Global Shortcuts**

Bind operations or Razer Synapse functions to custom key-combinations from any Razer Synapseenabled device inputs which apply across all device profiles. <u>Learn more about Profiles</u>

| SYNAPSE AUI   | DIO PROFILES                                                                                                    | ¢ – 🗆 X |
|---------------|----------------------------------------------------------------------------------------------------|---------|
| < > DASHBOARD |                                                                                                    | •       |
|               | SHORTCUTS<br>Global shortcuts are custom key combinations that work across<br>works for Razer Synapse 3-enabled device inputs.<br>+ ADD A SHORTCUT |         |
|               |                                                                                                    |         |

• Only Razer Synapse-enabled device inputs will be recognized.

### AUDIO TAB

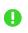

Make sure to select THX Spatial Audio as your default playback or output device from the Sound icon on the system tray.

The Audio tab is the main tab for your Razer Kraken V3. From here, you can customize your device's settings to unleash its full potential. Changes made under this tab are automatically saved to your system and cloud storage.

#### Sound

The Sound subtab is for adjusting the overall system volume or individual volume of all active applications, changing the default fallback device, and accessing Windows Sound properties.

| 3                 | SYNAPSE                     | AUDIO PRO | FILES       |     |                | × –                                                                                                    |    |
|-------------------|-----------------------------|-----------|-------------|-----|----------------|----------------------------------------------------------------------------------------------------|----|
| $\langle \rangle$ | SOUND                       | MIXER     | ENHANCEMENT | MIC | LIGHTING       |                                                                                                    |    |
|                   |                             |           | PROFI       |     | P-BCOBP5SK-D   |                                                                                                    |    |
|                   | VOLUME<br>0<br>Volume Mixer | D         | 50          | 100 | •              | SOUND PROPERTIES Select a default output device that THX Spatial Audio will fallback to when dev is not connected. Select a device Open Windows Sound Properties | Ce |
|                   |                             |           |             |     | RAZER KRAKEN V |                                                                                                    |    |

#### Profile

Profile is a data storage for keeping all your Razer peripheral's settings. By default, the profile name is based on your system's name. To add, rename, duplicate, or delete a profile, simply press the Miscellaneous button ( ••• ).

#### Volume

Adjust the audio volume of the device. You may also access the Windows volume mixer of the current playback device where you can proportionally adjust the overall volume of the system or individually adjust the volume of each active application.

# Sound Properties

Set a default output device that the THX Spatial Audio will use when the Razer Kraken V3 is not connected. You may also click on the Windows Sound Properties link to manage the sound settings of your system such as modifying the playback and recording device settings, sound scheme and default communications activity.

#### Mixer

The Mixer subtab allows you to enable or disable the THX Spatial Audio and its settings, as well as calibrate the audio positioning of all virtual speakers of the active spatial audio mode.

| 3                 | SYNAPSE       | AUDIO PRO                                   | OFILES                              |            |                |                    |                                         | ¢ | - 🗆   | × |
|-------------------|---------------|---------------------------------------------|-------------------------------------|------------|----------------|--------------------|-----------------------------------------|---|-------|---|
| $\langle \rangle$ | SOUND         | MIXER                                       | ENHANCEMENT                         | MIC        | LIGHTING       |                    |                                         |   |       |   |
|                   |               |                                             | PROF                                | ILE LAPTOF | P-BCOBP5SK-D   | . •                |                                         |   |       |   |
|                   | THX SPATIAL A | udio 💽                                      |                                     |            | 0              | SPATIAL AUDIO      | MODES                                   |   | (     | 0 |
|                   | Auto          |                                             |                                     |            |                | Preview the calibr | ration of each mode or create your own. |   |       |   |
|                   | Manual        | ve application deter<br>for each applicatio | mine the spatialization mode.<br>n. |            |                | 🖾 Game Mode        | e                                       |   |       |   |
|                   |               |                                             |                                     |            |                |                    |                                         |   |       |   |
|                   |               |                                             |                                     |            |                |                    |                                         |   |       |   |
|                   |               |                                             |                                     |            |                |                    |                                         |   |       |   |
|                   |               |                                             |                                     |            |                |                    |                                         |   |       |   |
|                   |               |                                             |                                     |            |                |                    |                                         |   |       |   |
|                   |               |                                             |                                     |            |                |                    |                                         |   |       |   |
|                   |               |                                             |                                     |            |                |                    |                                         | > |       |   |
|                   |               |                                             |                                     |            |                |                    |                                         |   |       |   |
|                   |               |                                             |                                     |            |                |                    |                                         |   |       |   |
|                   |               |                                             |                                     |            |                | <u> Thx</u>        | LISTEN                                  |   | RESET |   |
|                   |               |                                             |                                     |            |                |                    |                                         |   |       |   |
|                   |               |                                             |                                     | F          | RAZER KRAKEN V | 3                  |                                         |   |       |   |

#### **THX Spatial Audio**

THX Spatial Audio technology is an advanced positional audio solution that delivers a heightened, immersive experience as you game.

Toggle this setting to enable or disable THX Spatial Audio and its settings. By default, this is set to Auto where all applications will use the recommended output setting. Using Manual will allow you to assign preferred spatial audio modes to specific application types and/or applications.

#### Spatial Audio Modes

Preview the calibration of each available spatial audio mode preset using the Listen button. Changing the position of any virtual speaker (in any preset mode) will automatically create a Custom Mode. Alternatively, you may also click on the Add button (+) to create a new Custom Mode.

On any Custom Mode, click on the miscellaneous button (•••) to rename, duplicate, or delete the selected custom mode. To revert the current mode to its original settings, click on the Reset button.

#### Enhancement

The Enhancement subtab is for customizing the incoming audio settings and frequency response of your audio system.

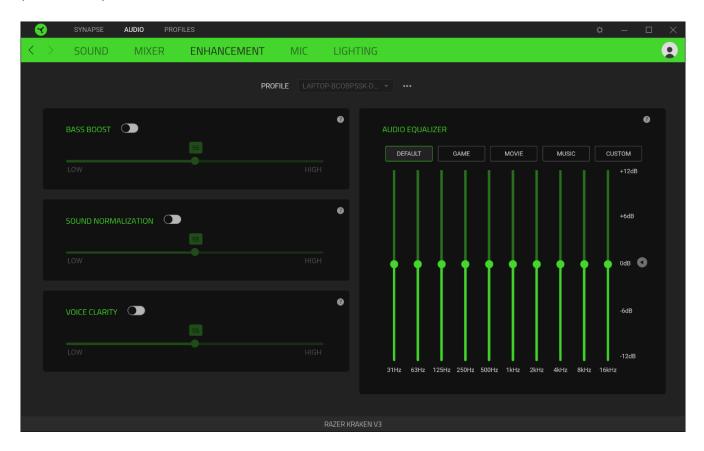

#### Bass Boost

Enhances the low frequency response to improve the bass output of your headset

#### Sound Normalization

Reduces the loudest audio received to avoid sudden and unpleasant increase in volume from effects such as shouting or explosions.

#### Voice Clarity

Enhances the quality of incoming voice conversations by filtering the sound to improve its clarity and volume.

#### Audio Equalizer

Select any of the available equalizer presets created for the best audio experience designed for balance, gaming immersion, movie viewing, or enjoying your favorite music. Manually adjusting any equalizer preset will automatically set it to Custom.

#### Mic

The Mic subtab enables you to change the settings for all outgoing mic audio.

| - 😵               | SYNAPSE                                       | AUDIO PROF | FILES       |            |               |              |                |               | ¢             | - 🗆          | $\times$ |
|-------------------|-----------------------------------------------|------------|-------------|------------|---------------|--------------|----------------|---------------|---------------|--------------|----------|
| $\langle \rangle$ | SOUND                                         | MIXER      | ENHANCEMENT | MIC        | LIGHTING      |              |                |               |               |              |          |
|                   |                                               |            | PROF        | ILE LAPTOP | P-BCOBP5SK-D  | · ···        |                |               |               |              |          |
|                   | MICROPHONE                                    |            |             |            | 0             | MIC EQUALIZE |                |               |               | 0            |          |
|                   | MIC VOLUME                                    |            |             | 100        |               | DEFAULT      | MIC BOOST      | BROADCAST     | CONFERENCE    |              |          |
|                   | 0<br>VOICE GATE (                             |            |             | 100        |               |              |                |               |               | +12dB        |          |
|                   | LOW                                           |            | MEDIUM      |            |               |              |                |               |               | odb 🔇        |          |
|                   | ENHANCEMEN Volume Nor Vocal Clarit Ambient No | malization |             |            | Ø             | 125Hz 250Hz  | 500Hz 750Hz 1  | kHz 2kHz 3kHz | : 4kHz 5kHz 6 | -12dB<br>kHz |          |
|                   |                                               |            |             |            |               |              |                |               |               |              |          |
|                   |                                               |            |             |            |               | MIC MONITOR  | ING (SIDETONE) | 50            |               | •            |          |
|                   |                                               |            |             |            |               |              |                |               |               |              |          |
|                   |                                               |            |             |            | azer kraken v |              |                |               |               |              |          |

### Microphone

Control the mic volume and amount of mic input for a clearer mic audio.

#### Mic Volume

Adjust the microphone input or mute the mic.

### Voice Gate

Control the amount of mic input so that it cuts out background noises and isolates your voice. Any sound that registers below the threshold will be muted.

#### Enhancements

Improve the quality of the microphone by enabling any of the listed features below:

- Volume Normalization. Reduces the variation of loudness.
- Vocal Clarity. Emphasizes the voice frequency.
- Ambient Noise Reduction. Decreases environmental noise.

#### Mic Equalizer

Select any of the available mic equalizer presets which best fits your mic needs. Manually adjusting any equalizer preset will automatically set it as a Custom preset.

#### Mic Monitoring (Sidetone)

Enable this setting to monitor the microphone's raw audio input through the headset with an additional option to increase or decrease the audio monitoring volume.

# Lighting

AUDIO < **MIXER** MIC LIGHTING PROFILE LAPTOP-BCOBP5SK-D... - ··· 0 2 BRIGHTNESS QUICK EFFECTS ADVANCED EFFECTS 100 Spectrum Cycling 🝷 Quick effects are presets that can be saved to a device's profile and synced with other supported Razer Chroma-enabled devices 0 When display is turned Off

The Lighting subtab enables you to modify your Razer device's light settings.

#### Brightness

You can turn off your Razer device's lighting by toggling the Brightness option or increase/decrease the luminance using the slider.

#### Switch Off Lighting

This is a power saving tool which allows you to disable your device's lighting in response to your system's display turning off.

## Quick Effects

A number of quick effects can be selected and applied to your device's lighting, as listed here:

|            | Name                | Description                                                      | How to set up                             |
|------------|---------------------|------------------------------------------------------------------|-------------------------------------------|
| $\bigcirc$ | Breathing           | The lighting will fade in and out of the selected color(s)       | Select up to 2 colors or randomize colors |
|            | Spectrum<br>cycling | The lighting will cycle between 16.8 million colors indefinitely | No further customization required         |

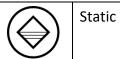

The LEDs will remain lit in the selected color

If you have other supported Razer Chroma-enabled devices, you can synchronize their quick effects with your Razer device by clicking the Chroma Sync button ( 🖸 ).

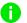

1 Only devices that support the selected lighting effect will synchronize.

# Advanced Effects

The Advanced Effects option allows you to choose a Chroma Effect you want to use on your Razer Chroma-enabled peripheral. To start making your own Chroma Effect, simply press the Chroma Studio button ( CHROMA STUDIO ).

### **PROFILES TAB**

The Profiles tab is a convenient way of managing all your profiles and linking them to your games and applications.

#### Devices

View which games are linked to each device's profiles or which Chroma Effect is linked to specific games using the Devices subtab.

| SYNAPSE         | AUDIO PROFILES          |                | ¢ – 🗆 X |
|-----------------|-------------------------|----------------|---------|
| < > DEVICES     | LINKED GAMES            |                | •       |
|                 | profiles [↓] +          | LINKED GAMES + |         |
| RAZER KRAKEN V3 | LAPTOP-BCOBP5SK-Default |                |         |
|                 |                         |                |         |
|                 |                         |                |         |
|                 |                         |                |         |
|                 |                         |                |         |
|                 |                         |                |         |
|                 |                         |                |         |
|                 |                         |                |         |
|                 |                         |                |         |

You can import Profiles from your computer or from the cloud through the import button (  $\Box$ ) or create new profiles within the selected device using the add button ( + ). To rename, duplicate, export, or delete a profile, simply press the Miscellaneous button ( ••• ). Each profile can be set to automatically activate when you run an application using the Linked Games option.

#### Linked Games

The Linked Games subtab gives you the flexibility to add games, view devices that are linked to games, or search for added games. You can also sort games based on alphabetical order, last played, or most played. Added games will still be listed here even if it is not linked to a Razer device.

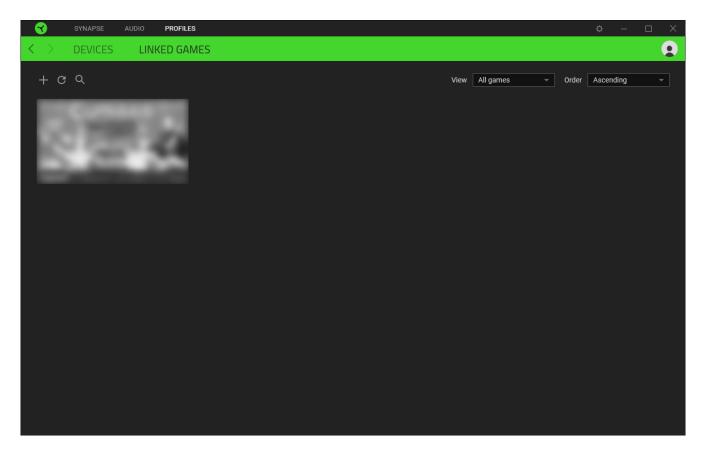

To link games to connected Razer devices or Chroma Effects, simply click on any game from the list, and then click **Select a device and its profile to launch automatically during gameplay** to select the Razer device or Chroma Effect it will link with. Once linked, you may click on the Miscellaneous button ( ••• ) of the corresponding Chroma Effect or device to select a specific Chroma Effect or profile.

# SETTINGS WINDOW

The Settings window, accessible by clicking the ( 🔅 ) button on Razer Synapse, enables you to configure the startup behavior and display language of Razer Synapse, view the master guides of each connected Razer device, or perform factory reset on any connected Razer device.

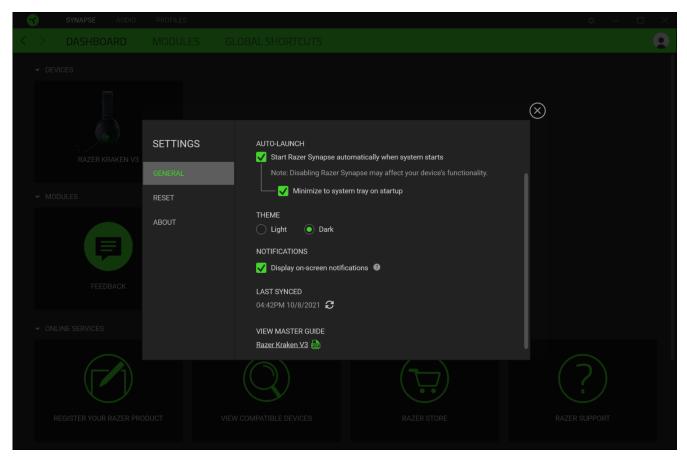

#### General tab

The default tab of the Settings window. The General tab enables you to change the software's display language, start-up behavior, display theme, and on-screen notifications display. You may also manually sync your profiles to the cloud ( $\mathcal{C}$ ) or view the master guide of all connected Razer devices and installed modules.

#### Reset tab

The Reset tab allows you to perform a factory reset on all connected Razer devices with on-board memory and/or reset Razer Synapse tutorials to acquaint yourself again with Razer Synapse's new features on its next launch.

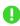

*By resetting a Razer device, all profiles stored on the selected device's on-board memory will be erased.* 

### About tab

The About tab displays brief software information, copyright statement and provides relevant links for its terms of use. You may also use this tab to check for software updates, or as a quick access to Razer's social communities.

# 7. SAFETY AND MAINTENANCE

# SAFETY GUIDELINES

In order to achieve maximum safety while using your Razer Kraken V3, we suggest that you adopt the following guidelines:

Should you have trouble operating the device properly and troubleshooting does not work, unplug the device and contact the Razer hotline or go to <u>support.razer.com</u> for assistance.

Do not take apart the device and do not attempt to operate it under abnormal current loads. Doing so will void your warranty.

Keep the device away from liquid, humidity or moisture. Operate the device only within the specific temperature range of 0°C (32°F) to 40°C (104°F). Should the temperature exceed this range, unplug the device in order to let the temperature stabilize to an optimal level.

The device isolates external ambient sounds even at low volumes, resulting in lowered awareness of your external surroundings. Please remove the device when engaging in any activities that requires active awareness of your surroundings.

Listening to excessively loud volumes over extended periods of time can damage your hearing. Furthermore, legislation of certain countries permits a maximum sound level of 86db to affect your hearing for 8 hours a day. We therefore recommend that you reduce the volume to a comfortable level when listening for prolonged periods of time. Please, take good care of your hearing.

#### MAINTENANCE AND USE

The Razer Kraken V3 requires minimum maintenance to keep it in optimum condition. Once a month we recommend you unplug the device and clean it using a soft cloth or cotton swab to prevent dirt buildup. Do not use soap or harsh cleaning agents.

# 8. LEGALESE

# COPYRIGHT AND INTELLECTUAL PROPERTY INFORMATION

©2021 Razer Inc. All rights reserved. Razer, the triple-headed snake logo, Razer logo, "For Gamers. By Gamers." and "Razer Chroma" are trademarks or registered trademarks of Razer Inc. and/or affiliated companies in the United States and other countries. Actual product may differ from pictures. All other trademarks are the property of their respective owners. Warranty not valid outside of product's intended region.

Windows and the Windows logo are trademarks or registered trademarks of the Microsoft group of companies.

Razer Inc. ("Razer") may have copyright, trademarks, trade secrets, patents, patent applications, or other intellectual property rights (whether registered or unregistered) concerning the product in this guide. Furnishing of this guide does not give you a license to any such copyright, trademark, patent or other intellectual property right. The Razer Kraken V3 (the "Product") may differ from pictures whether on packaging or otherwise. Razer assumes no responsibility for such differences or for any errors that may appear. Information contained herein is subject to change without notice.

## LIMITED PRODUCT WARRANTY

For the latest and current terms of the Limited Product Warranty, please visit <u>razer.com/warranty</u>.

#### LIMITATION OF LIABILITY

Razer shall in no event be liable for any lost profits, loss of information or data, special, incidental, indirect, punitive or consequential or incidental damages, arising in any way out of distribution of, sale of, resale of, use of, or inability to use the Product. In no event shall Razer's liability exceed the retail purchase price of the Product.

#### GENERAL

These terms shall be governed by and construed under the laws of the jurisdiction in which the Product was purchased. If any term herein is held to be invalid or unenforceable, then such term (in so far as it is invalid or unenforceable) shall be given no effect and deemed to be excluded without invalidating any of the remaining terms. Razer reserves the right to amend any term at any time without notice.